## Mémo Statistiques Représentants

## Gestion commerciale 2018V2

## 1. CA POUR UN REPRESENTANT

Etape 1 : aller dans **Ventes\Représentants\Statistiques**

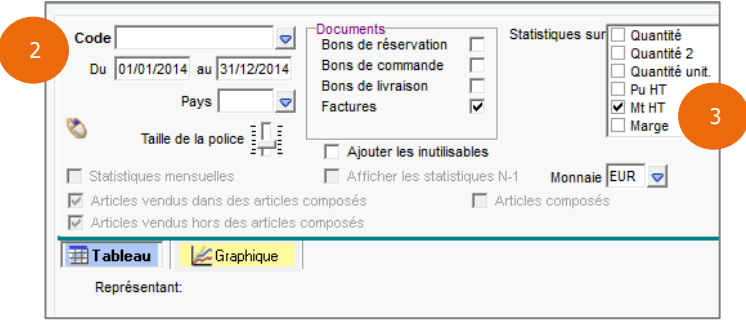

- Etape 2 : indiquer le code du représentant et la période
- Etape 3 : cocher le montant HT dans l'encadré « Statistique sur »
- Etape 4 : cliquer sur le bouton « Appliquer » pour obtenir le résultat ci-dessous

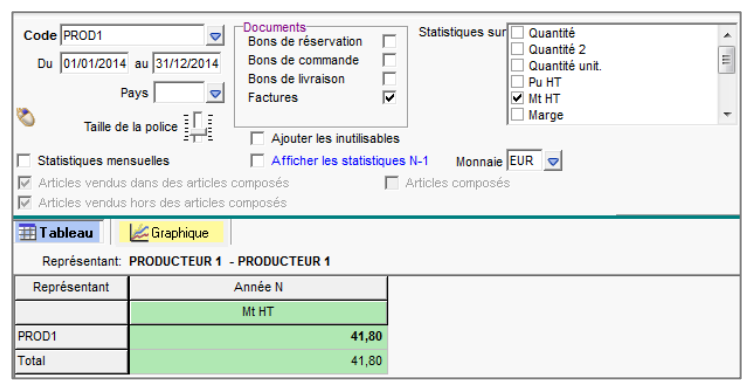

## 2. STATISTIQUES PAR DEFAUT DANS LE GESTIONNAIRE

Il suffit d'aller dans le menu **Statistiques\Gestionnaire** pour retrouver des statistiques représentants proposées par défaut.

Quelques exemples :

- $\checkmark$  13 CA par représentant et par client
- $\checkmark$  14\_CA par rep. et par client avec sélect<sup>o</sup> rep.
- ✓ 15\_CA, Qté, Com. par rep et par produit
- $\checkmark$  16 CA, Qté, Com. par produit avec select<sup>o</sup> rep.
- $\checkmark$  32 Etat des commissions

Cette documentation correspond à la version 13.70. Entre deux versions, des mises à jour du logiciel peuvent être opérées sans modification de la documentation. Elles sont présentées dans la documentation des nouveautés de la version sur votre espace client.